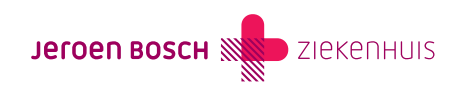

## Herhaalrecept aanvragen

Het aanvragen van een herhaalrecept kan ook online via MijnJBZ.

Het aanvragen van een herhaalrecept geldt alleen voor medicijnen die zijn voorgeschreven door een specialist in het Jeroen Bosch Ziekenhuis (JBZ).

Via MijnJBZ kunt u een herhaalrecept aanvragen tot één jaar na uw laatste afspraak bij het specialisme. Is uw afspraak langer dan één jaar geleden? Belt u dan naar het behandelend specialisme.

Bent u door de specialist naar de huisarts (terug)verwezen? Dan kunt u voor dit specialisme geen medicijnen meer aanvragen via MijnJBZ. U vraagt het herhaalrecept aan via de huisarts.

Wilt u een herhaalrecept aanvragen via MijnJBZ? Volgt u dan het onderstaande stappenplan:

Stap 1: Log in op MijnJBZ ([https://www.jeroenboschziekenhuis.nl/mijnjbz\)](https://www.jeroenboschziekenhuis.nl/mijnjbz) met uw DigiD-app of met de sms-code van DigiD

Stap 2: Bent u ingelogd in MijnJBZ? Kiest u dan in de menubalk voor 'Mijn gegevens'. Klik vervolgens op 'Contactgegevens'. Op deze pagina kunt u uw e-mailadres controleren, registreren of wijzigen. Vergeet dan niet om op de knop 'Opslaan' te klikken.

Stap 3: Om er zeker van te zijn dat het e-mailadres juist is, klikt u op de knop 'Start de controle'. Vervolgens wordt er een e-mail verstuurd naar het door u opgegeven e-mailadres. In de ontvangen e-mail vindt u een code. U vult deze code in uw MijnJBZ in. In het veld onder uw e-mailadres. Vervolgens klikt u op de knop 'Opslaan'.

Stap 4: U ontvangt voortaan direct een melding per e-mail als uw behandelend specialist heeft gereageerd op uw herhaalreceptaanvraag. Alleen als u hier ook nadrukkelijk toestemming voor heeft gegeven bij de afdeling Patiënteninformatie en Registratie (gebouw B, verdieping 0) of bij de behandelend specialist van het JBZ.

Stap 5: Vanaf nu kunt u via MijnJBZ een herhaalrecept aanvragen.

- 1. Klik in de menubalk op 'Dossier'
- 2. Daarna klikt u op 'Medicijnen'
- 3. Klik achter het medicijn op de button 'herhaalrecept aanvragen'

Stap 6: Klik op 'Aan'. Klik op het specialisme dat het recept heeft uitgeschreven en druk daarna op de knop 'Kiezen'. Staat het gewenste specialisme er niet bij? Dan is het online aanvragen van een herhaalrecept voor dit specialisme nog niet mogelijk.

Stap 7: Controleer bij het onderwerp van de aanvraag of de geselecteerde medicijnen juist zijn.

Stap 8: Vul in het tekstveld de volgende gegevens in:

- Uw behandelend arts
- De apotheek waar u het recept wilt ophalen. Typ 'Thuisapotheek' of typ de naam en plaats van een andere apotheek
- Gewenst aantal/periode

Stap 9: Klik op 'Aanvragen'. Uw aanvraag is naar het JBZ verzonden als de tekst 'Uw aanvraag is succesvol ontvangen' in uw beeldscherm verschijnt.

Stap 10: Als het JBZ uw aanvraag heeft doorgestuurd naar uw apotheek, ontvangt u een bericht per e-consult

[\(https://www.jeroenboschziekenhuis.nl/een-vraag-stellen-via-mijnjbz-e-consult\)](https://www.jeroenboschziekenhuis.nl/een-vraag-stellen-via-mijnjbz-e-consult) van het JBZ. Uw apotheek neemt uw aanvraag verder in behandeling.

Wilt u de status van uw aanvraag inzien?

- 1. Klik op 'E-consult'
- 2. In het overzicht staan alle e-consulten, waaronder herhaalrecept. Hier kunt u de status van uw aanvraag bekijken.

Let op! Maak je gebruik van MijnJBZ Machtiging? Het is niet mogelijk om als gemachtigde een herhaalrecept aan te vragen voor een kind van 0 tot en met 11 jaar.

Code MIJ-012